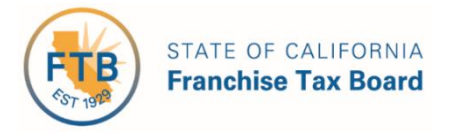

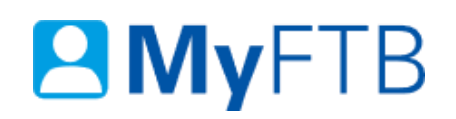

# Tax Professional: Power of Attorney (POA) Declaration – Maintain Associates List

You can create and maintain a list of associates (professional individuals) that you can add as additional representatives on POA declarations. Once you add an associate, you can auto populate your new and existing POA declarations with your associates' information. The **Associates List** page allows you to view and manage these associates.

**Important!** Changes you make to your **Associates List** do not update your active POA declarations.

For information about other actions related to POA declarations, refer to:

- [Power of Attorney \(POA\) Declaration](https://www.ftb.ca.gov/myftb/help/how-to-guides/tax-pros/poa-submit.pdf)  Submit Form 3520 (PIT or BE)
- Power of Attorney (POA) Declaration [Add or Edit Representative's Email Address](https://www.ftb.ca.gov/myftb/help/how-to-guides/tax-pros/poa-add-edit-representatives-email.pdf)
- [Power of Attorney \(POA\) Declaration](https://www.ftb.ca.gov/myftb/help/how-to-guides/tax-pros/poa-add-representative.pdf)  Add Representative
- [Power of Attorney \(POA\) Declaration](https://www.ftb.ca.gov/myftb/help/how-to-guides/tax-pros/poa-remove-representative.pdf)  Remove Representative
- [Power of Attorney \(POA\) Declaration](https://www.ftb.ca.gov/myftb/help/how-to-guides/tax-pros/poa-revoke.pdf)  Revoke POA Declaration

#### **To maintain your Associates List:**

- [Log in to your MyFTB Tax Professional account.](https://webapp.ftb.ca.gov/MyFTBAccess/Login/AccessYourAccount)
	- Once you're logged into MyFTB, if you need help with the page you're on, select the question mark icon "?" in the upper right corner of that page.
- Select **Profile** from the **Main Navigation Menu** on your **Tax Professional Overview** page:
	- Select **Maintain Associates List** from the **Profile** dropdown menu.
- Follow the steps below.

## **Steps**

# **Step 1: Choose Action to Maintain Your Associates List**

All active associates display on your **Associates List**.

**Note**: To find a specific associate, select the **Show Filter** link above the table on your **Associates List** page and use the filter boxes at the top of each table column to search for your associates.

- To view additional information or add or remove an associate from multiple POA declarations, select the **Name** link in the **Last Name** column.
	- $\triangleright$  [Continue to Step 2 to view additional information or add or remove this associate](#page-2-0) from multiple POA declarations.

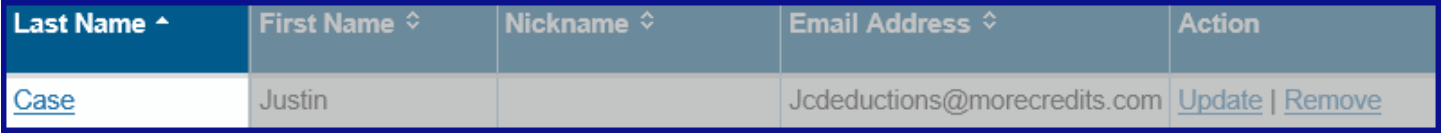

To add a new associate to your **Associates List**, select the **Add Associate** button.

**Note**: You can add up to 50 associates. If you reach the maximum number of associates allowed, you **must remove an associate** before you can add another.

 $\triangleright$  [Skip to Step 3 to enter](#page-4-0) your new associates' information.

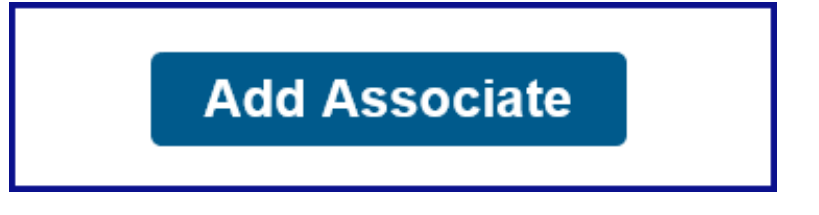

 To modify an existing associates' contact information, select the **Update** link in the **Action** column.

**Note**: You **cannot** update previously provided name or ID numbers for your associate. To correct them, select the **Cancel** button to return to your **Associates List**. Select the **Remove** link to remove the associate from your **Associates List**, then select the **Add Associate** button to add the associate again.

 $\triangleright$  [Skip to Step 4 to modify](#page-6-0) an existing associates' contact information.

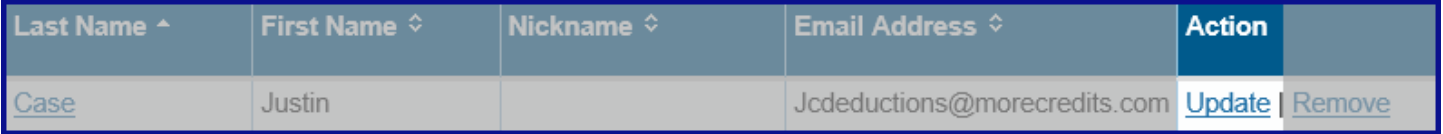

 To remove an associate from your **Associates List**, select the **Remove** link in the **Action** column.

**Note**: This **only** removes the associate from your **Associates List**. To remove this associate from a single POA declaration, [refer to Power of Attorney \(POA\) Declaration](https://www.ftb.ca.gov/myftb/help/how-to-guides/tax-pros/poa-remove-representative.pdf) – [Remove Representative.](https://www.ftb.ca.gov/myftb/help/how-to-guides/tax-pros/poa-remove-representative.pdf) [Skip to Step 5 to confirm](#page-7-0) you want to remove this associate from your **Associates List**.

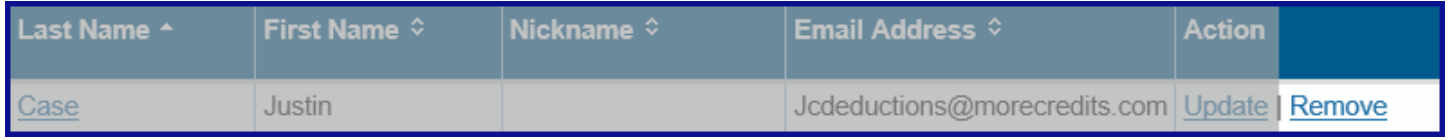

# <span id="page-2-0"></span>**Step 2: View Information or Add/Remove Associate from Multiple POA Declarations**

The **Associate Detail** page displays information and available actions for a specific associate.

 View name, contact, and ID number (if provided) information for your associate in the **Associate Information** window.

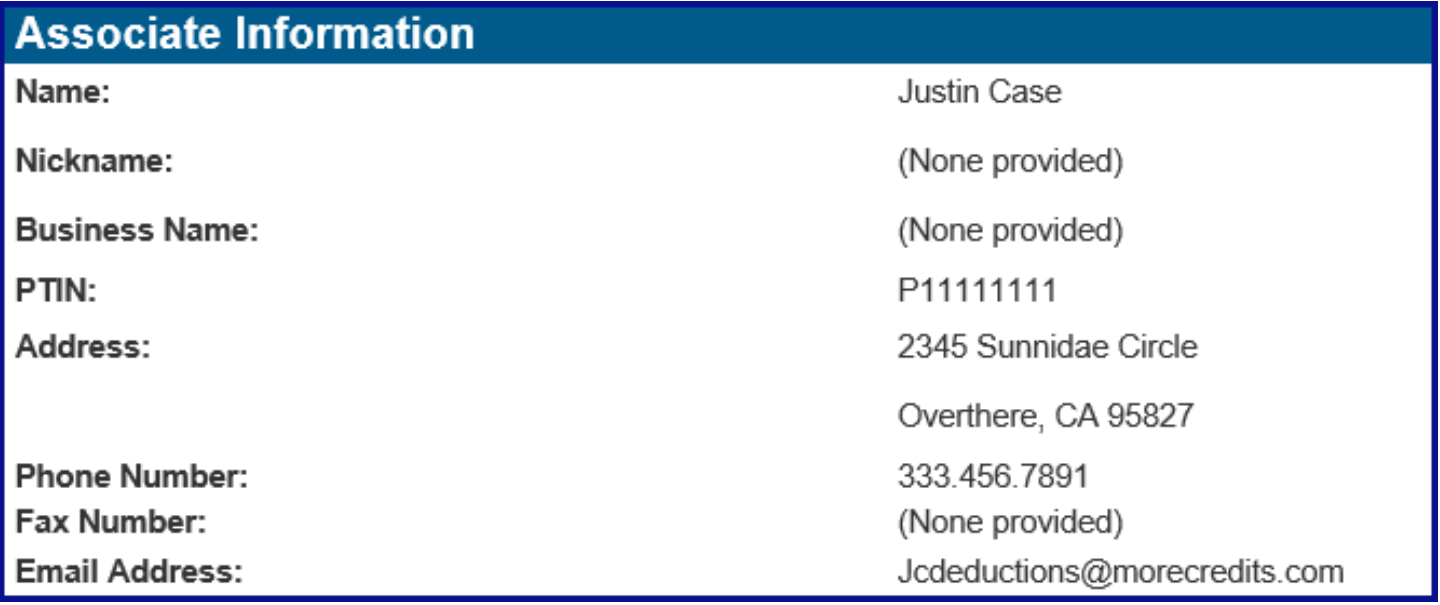

To return to your **Associates List** page, select the **Back to Associates List** link.

# **Back to Associates List**

- To modify this associates' contact information, select the **Update Associate Information** button.
	- [Skip to Step 4 to modify](#page-6-0) your associates' contact information.

<span id="page-3-0"></span>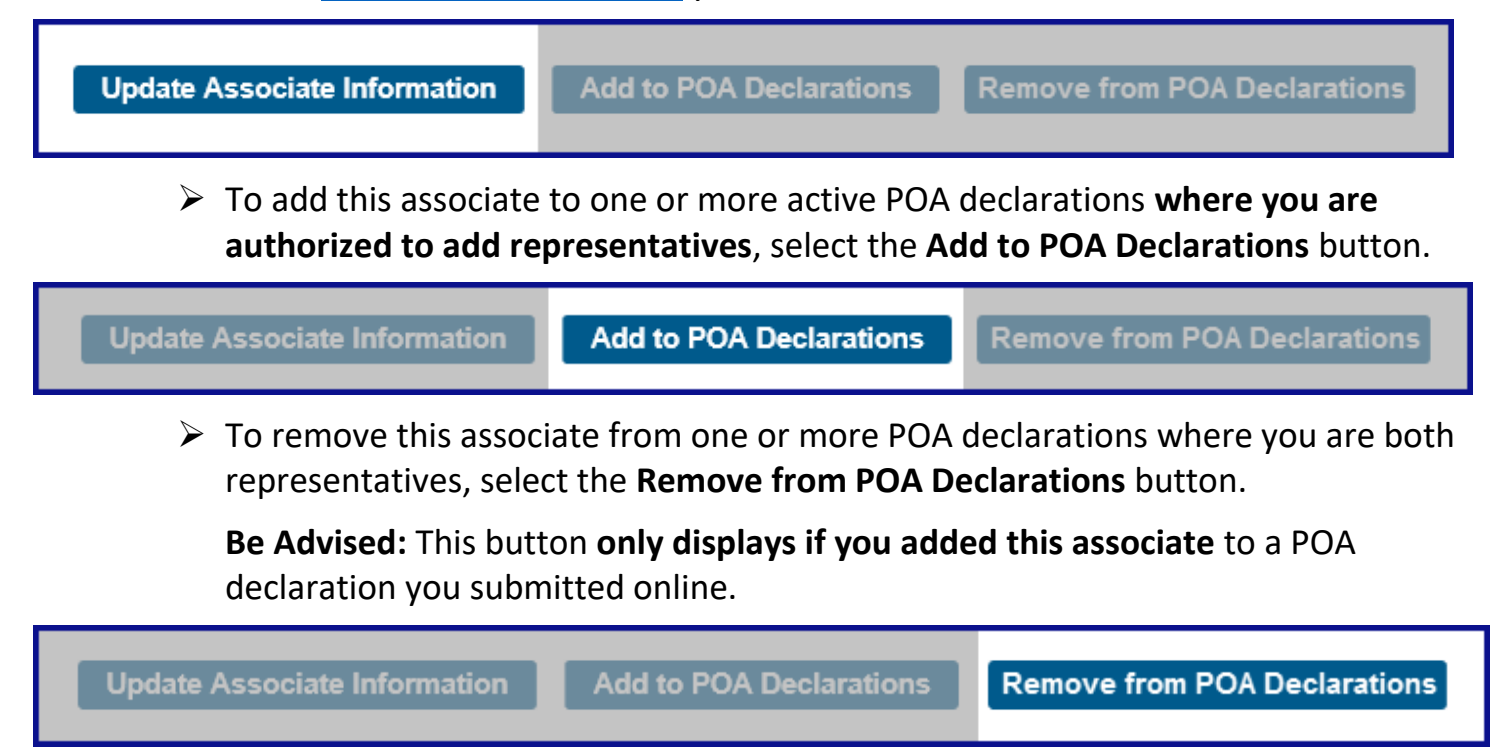

# <span id="page-4-0"></span>**Step 3: Enter New Associates Information**

You must provide the information required on the **Add Associate** page to include this person as a representative on a POA declaration.

**Note**: Fields with a red asterisk (\*) next to them are required and must be filled in.

#### *Step 3a:*

 Enter new associates **First**, **Middle** (optional), and **Last** name, **Suffix** (optional), **Nickname** (optional), and **Business Name** (optional) in the applicable fields in the **Names** section.

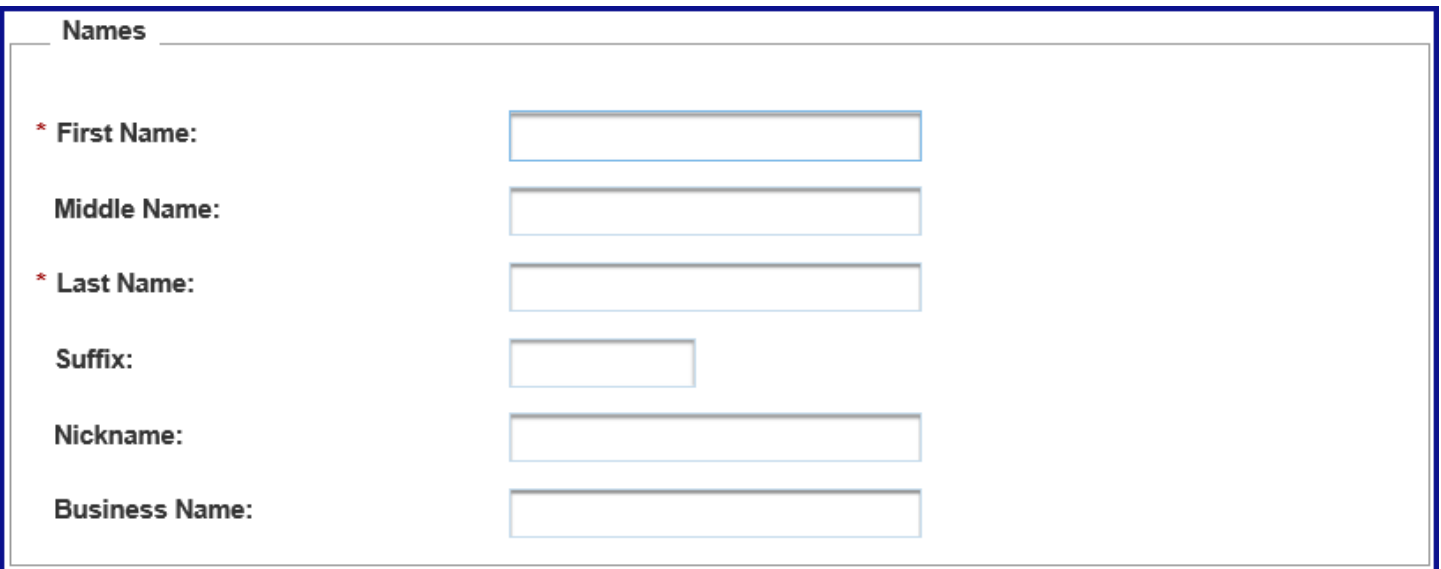

#### *Step 3b:*

 Enter new associates ID number(s), if applicable, in the appropriate fields in the **ID Numbers** section. ID numbers accepted are the **CA State Bar**, **Cal CPA**, **CTEC**, **EA**, and **PTIN**.

**Note**: ID Numbers are not required.

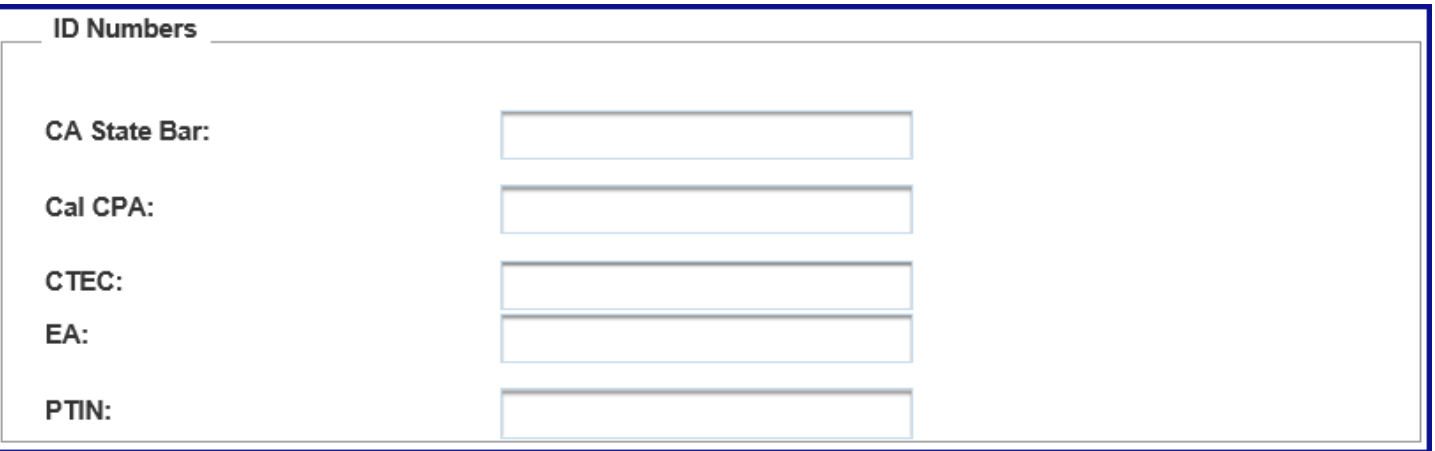

#### *Step 3c:*

 Enter new associates address information in the applicable fields in the **Address** section. **Note**: Check the box to indicate if this is a **Foreign Address**.

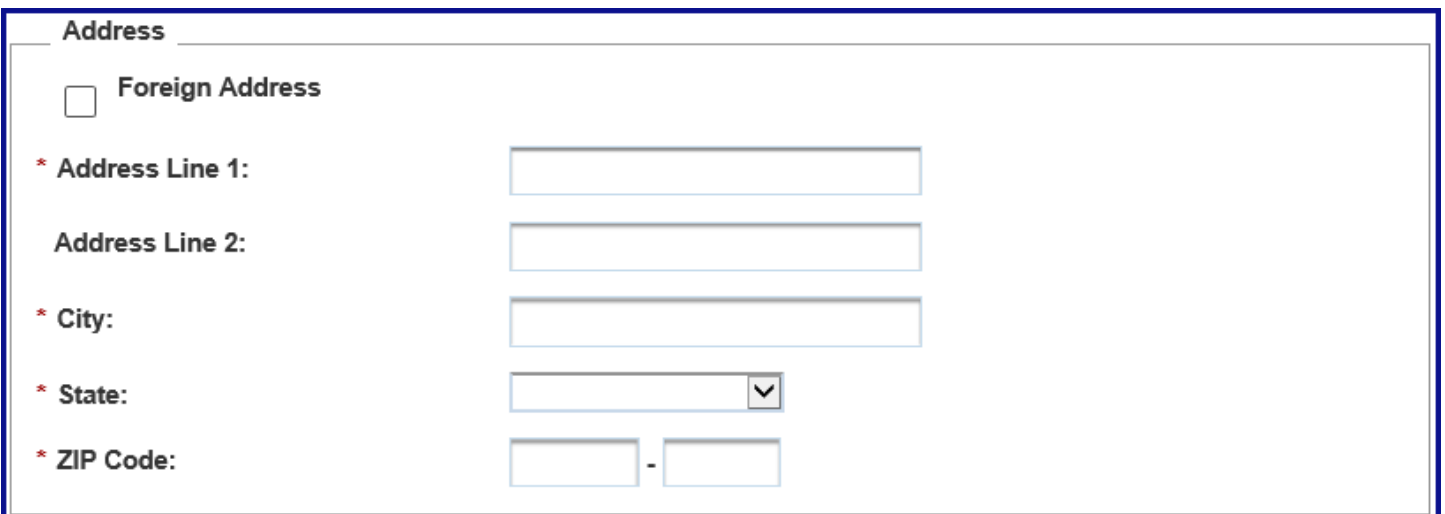

#### *Step 3d:*

 Enter new associates **Phone** number, **Extension** (optional), and **Fax** number (optional), in the applicable fields in the **Phone & Fax** section.

**Note**: Check the boxes for phone number and/or fax number to indicate if they are a **Foreign Number**.

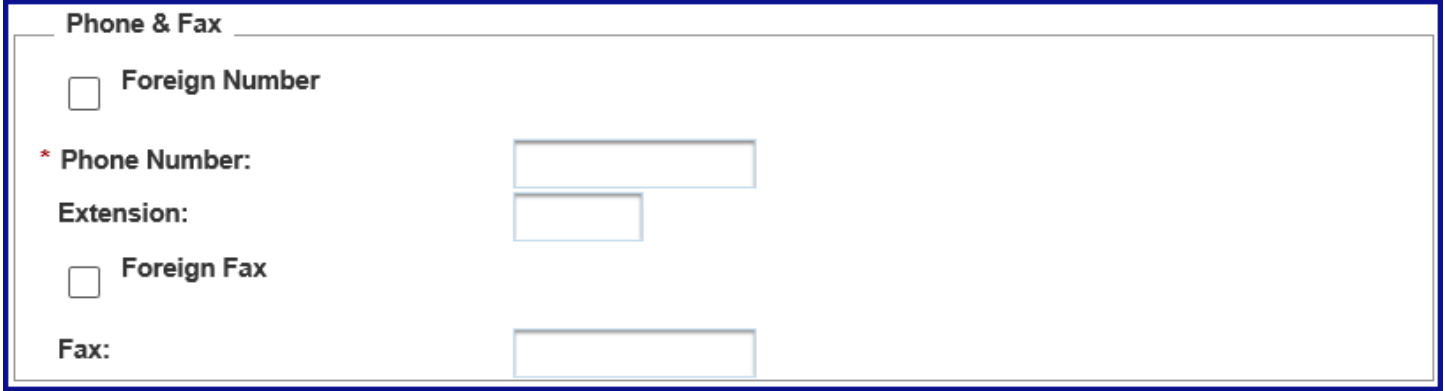

#### *Step 3e:*

 Enter new associates email address (optional) in the **Email Address** field in the **Email Address** section.

**Note**: You **must provide the email address** for **all representatives** listed on the POA declaration to receive notification when there are documents available to view online for your POA clients.

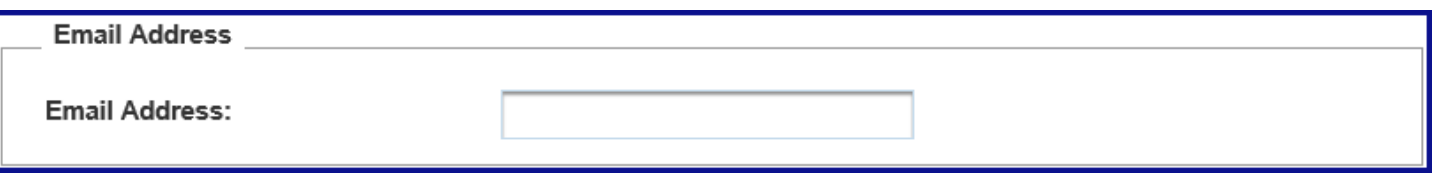

#### *Step 3f:*

- **Select the Add button.** 
	- $\triangleright$  [Skip to Step 6 to view the confirmation message](#page-8-0) the associate was saved to your **Associates List**.

**Note**: If the **Confirm Address** window displays, verify the address you entered is correct. If correct, select the **Yes** button. If incorrect, select the **No** button and update the incorrect information.

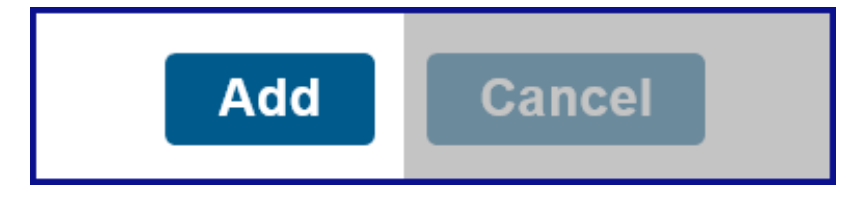

# <span id="page-6-0"></span>**Step 4: Modify Associates' Contact Information**

**Note**: You cannot modify your associates' name or ID number(s) you previously provided. To correct them, select the **Cancel** button to return to your **Associates List**, then select the **Remove** link in the **Actions** column to remove this associate from your **Associates List**. Select the **Add Associate** button to add this associate again to your **Associates List** and [refer to Step](#page-3-0)  [3 to enter your associates' information](#page-3-0).

#### *Step 4a:*

 Update your associates' contact information in the applicable fields in the **Address**, **Phone & Fax**, and **Email Address** sections on the **Update Associate** page.

**Note**: Fields with a red asterisk (\*) next to them are required and must be filled in.

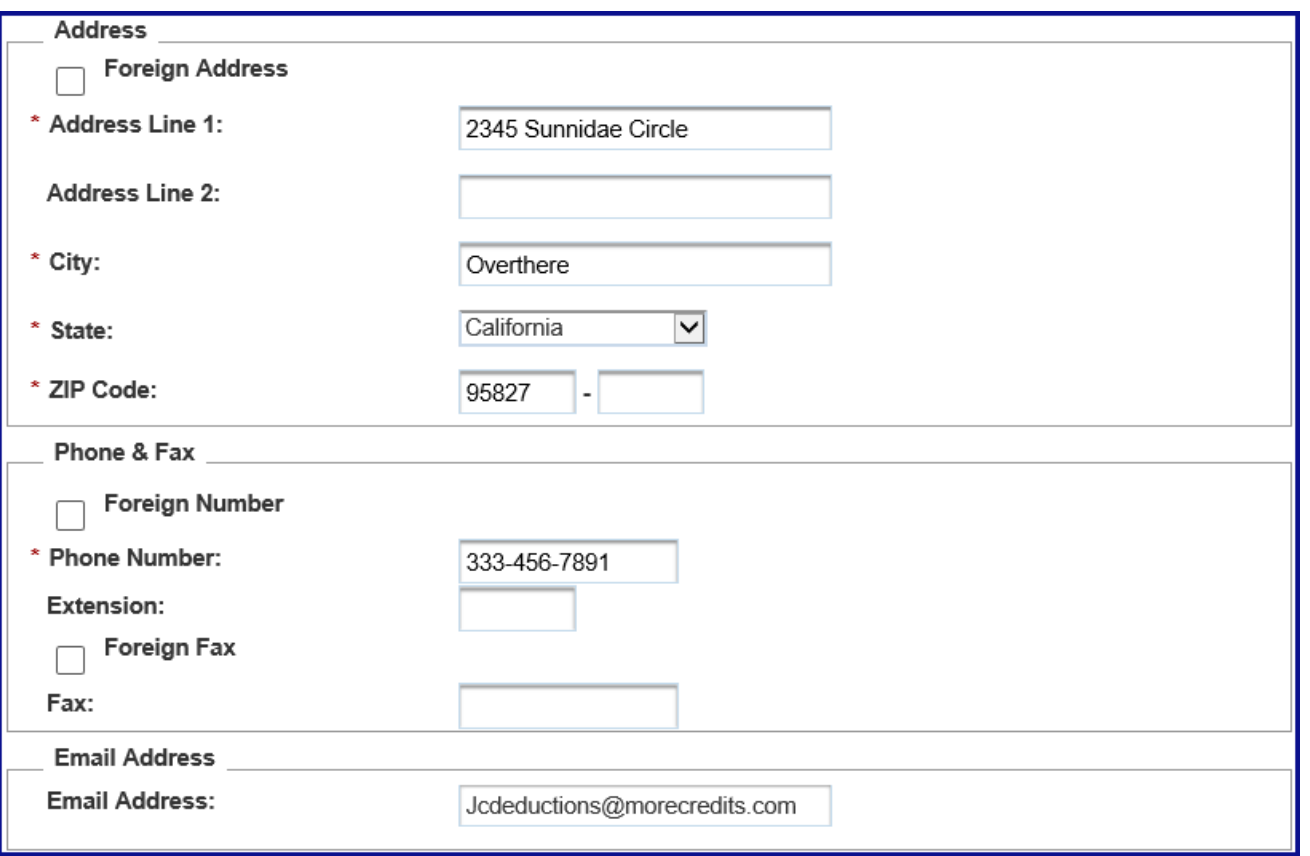

#### *Step 4b:*

- **•** Select the **Update** button.
	- $\triangleright$  [Skip to Step 6 to view the confirmation message that the updates](#page-8-0) you made to the associates' contact information was saved.

**Note**: If the **Confirm Address** window displays, verify the address you entered is correct. If correct, select the **Yes** button. If incorrect, select the **No** button and update the incorrect information.

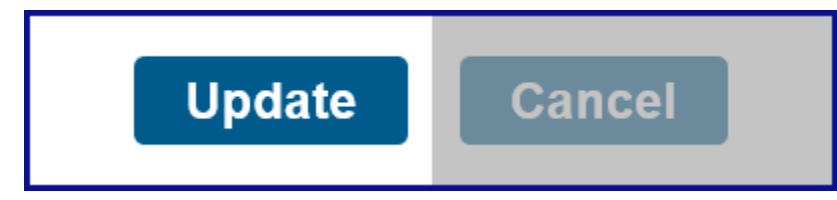

# <span id="page-7-0"></span>**Step 5: Confirm to Remove Associate from Associates List**

- Select the **Yes** button on the **Remove Associate from Associates List** page to confirm you want to remove this associate from your **Associates List**.
	- $\triangleright$  [Continue to Step 6 to view the confirmation message](#page-8-0) the associate was removed from your **Associates List**.

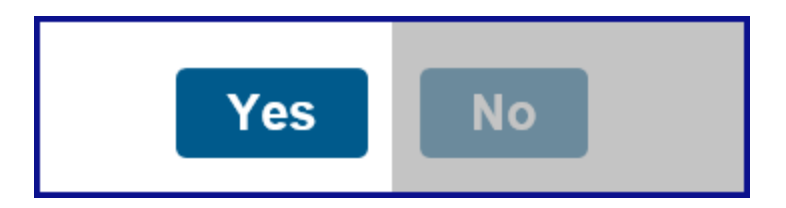

# <span id="page-8-0"></span>**Step 6: Confirmation Your Changes Saved**

The **Changes Saved** confirmation message displays at top of the **Associates List** page.

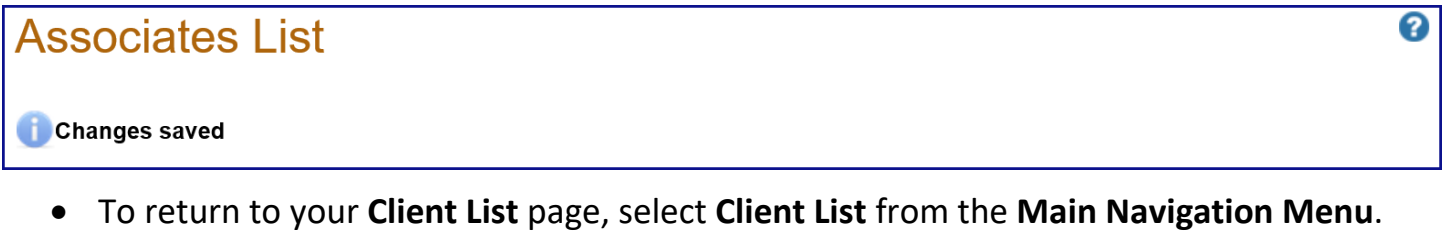

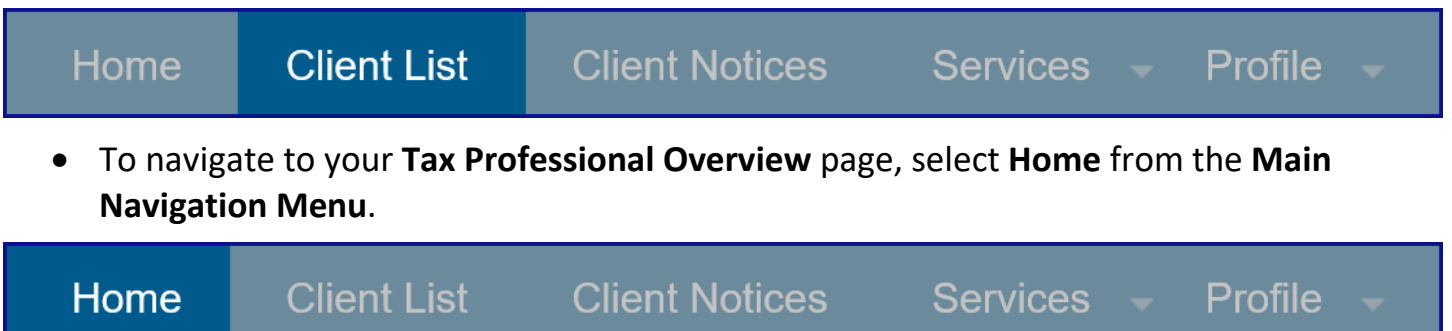